# DUEL - návody a postupy

## **Nastavení a práce s docházkovým systémem ALVENO**

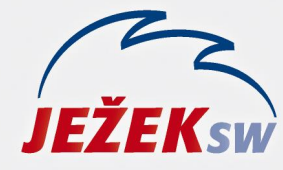

Mariánská 3233 470 01 Česká Lípa Hotline: 487 714 600 Školení: 731 102 712 Obchod: 487 522 449 duel@jezeksw.cz www.jezeksw.cz

Uživatelům, kteří používají (nebo se chystají jej používat) internetový docházkový software ALVENO, jsme připravili návod na nastavení a následné používání ALVENA ve spolupráci s programem DUEL.

### **ALVENO – výběr a nastavení formátu pro komunikaci**

Po přihlášení do portálu ALVENA přejdeme do volby **Tisk a export** na záložku **Export** a klikneme na **Nastavení exportu**. Z nabídky mzdových programů vybereme formát **Ježek SW DUEL** (starší formát Ježek SW je ještě stále v nabídce, ale DUEL verze 18 jej nepodporuje).

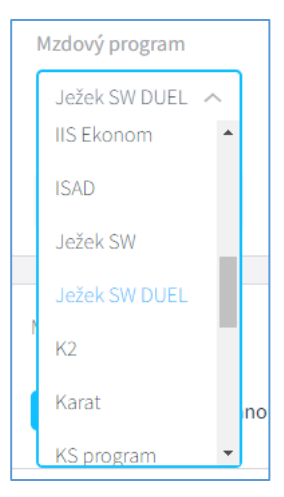

Pro zvolený formát upravíme zkratky mzdové složky a výjimek (nepřítomností) tak, aby zkratky v ALVENU odpovídaly zkratkám v číselníku **Druhy nepřítomností** v DUELU (viz obrázek).

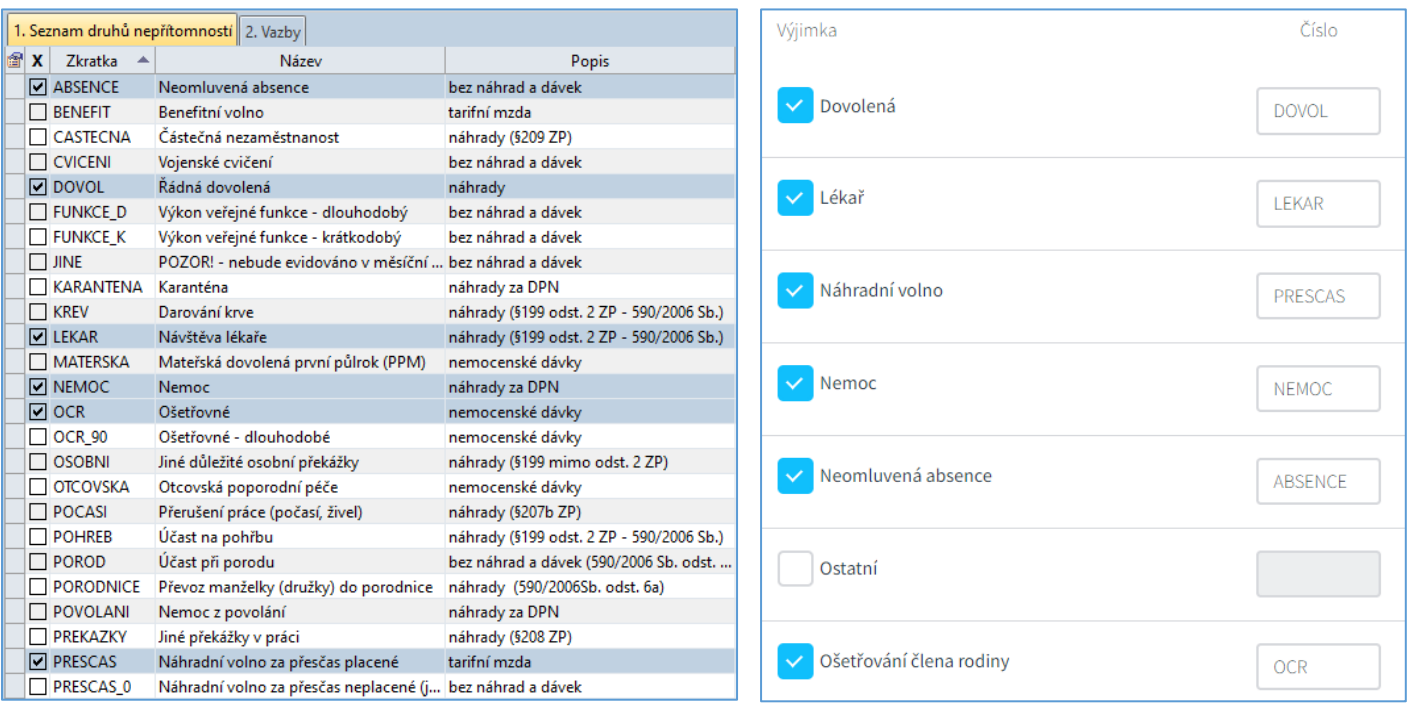

Pokud zkratky nebudou sladěny, program DUEL neexistující zkratky vytvoří a my je dodatečně můžeme upravit tak, aby splňovaly požadavky na jednotlivé nepřítomnosti.

Pro správnou funkci docházkového systému ještě přejdeme do **Nastavení** a upravíme parametry pro **Pružnou i pevnou směnu**. Rovněž nastavíme **Příplatky** a to s ohledem na práci s příplatky za svátek, za přesčasy atd. Doporučené nastavení je viditelné v následujícím obrázku.

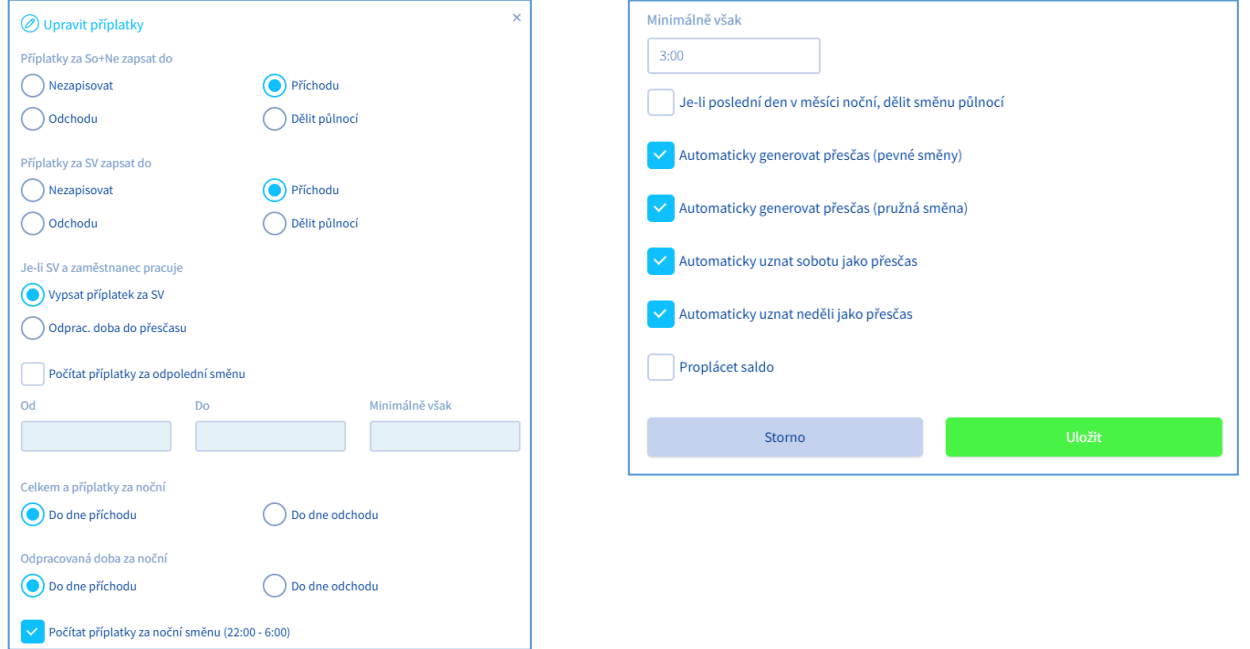

Na závěr ještě nastavíme **Záznamy** (jejich automatické úpravy). Aby se do DUELu nepřenášel odpracovaný čas včetně minut před zahájením a po ukončení pracovní doby, nastavíme zaokrouhlení příchodu a odchodu na námi uznávaný rozsah (v našem případě 15 minut a 30 minut).

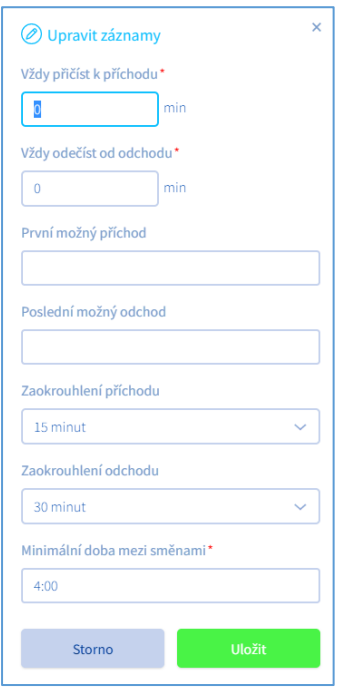

#### **ALVENO – Práce s docházkou a nepřítomnostmi**

Vzniklé záznamy o docházce (případně nepřítomnostech) zaměstnanců zpracujeme ještě v ALVENU. Aby se správně započítávaly přesčasy, je třeba oddělit docházku v rozsahu denního úvazku od části nad rámec úvazku. To provedeme u každého zaměstnance ve volbě **Výkazy**. Následující příklad ukazuje zaměstnance, který pracoval od 7:00 hodin do 18:45 hod.

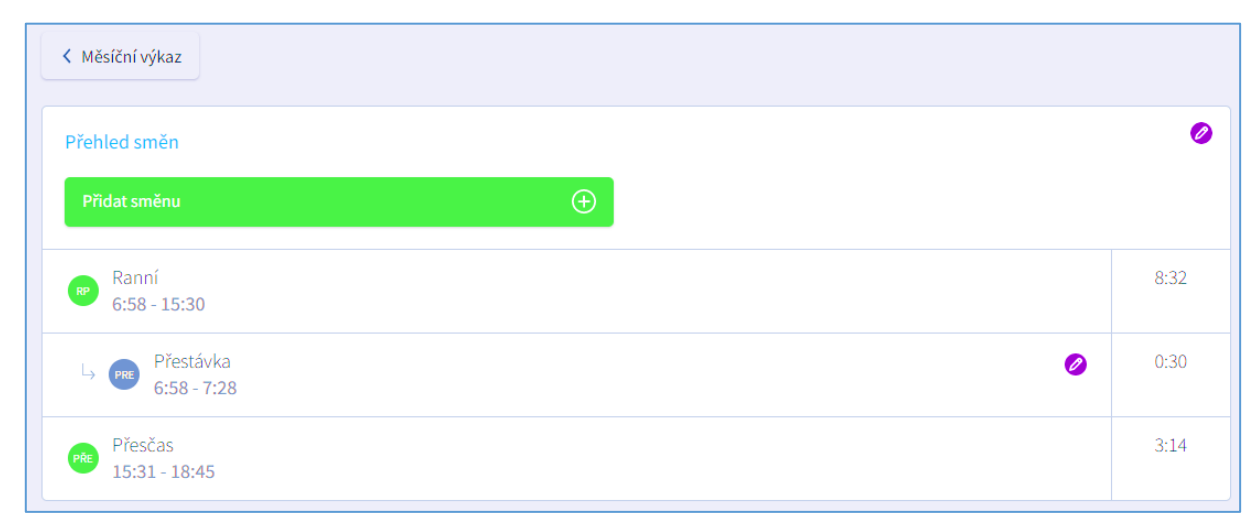

Aby došlo k automatickému rozdělení odpracovaného času na úvazkovou a přesčasovou část, je třeba v **Nastavení**  v **Příplatcích** zaškrtnout volbu **Automaticky generovat přesčas** pro pevné i pružné směny (viz výše).

*Poznámka: Dojde-li k souběhu práce a svátku (zaměstnanec pracuje ve svátek), je nutné svátek manuálně upravit (snížit odpovídajícím způsobem hodiny) nebo jej celý smazat. ALVENO tuto situaci neřeší.*

#### **ALVENO – Export dat do DUELu**

Export dat je jednoduchý. Pro jeho provedení budeme postupovat takto:

- 1. Přejdeme do volby Tisk a export a klikneme na záložku Export.
- 2. Zvolíme měsíc, jehož data chceme exportovat.
- 3. Zaškrtneme výběr zaměstnanců a tlačítkem nad seznamem zaměstnanců spustíme export.
- 4. Po dokončení exportu klikneme na vytvořený soubor a v otevřeném okně stiskneme tlačítko **Stáhnout**. Do stažených souborů na disk počítače se uloží ZIP soubor (komprimovaný) obsahující dva soubory, které v názvu obsahují písmeno D nebo N (**D**ocházka nebo **N**epřítomnosti) a číslo exportovaného roku a měsíce ve tvaru **RRRRMM**. Oba soubory mají příponu CSV.

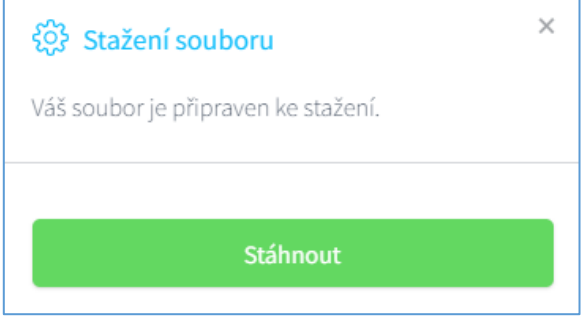

5. Soubory dekomprimujeme a uložíme do složky připravené pro docházkový systém (např. D:\DOCHAZKA).

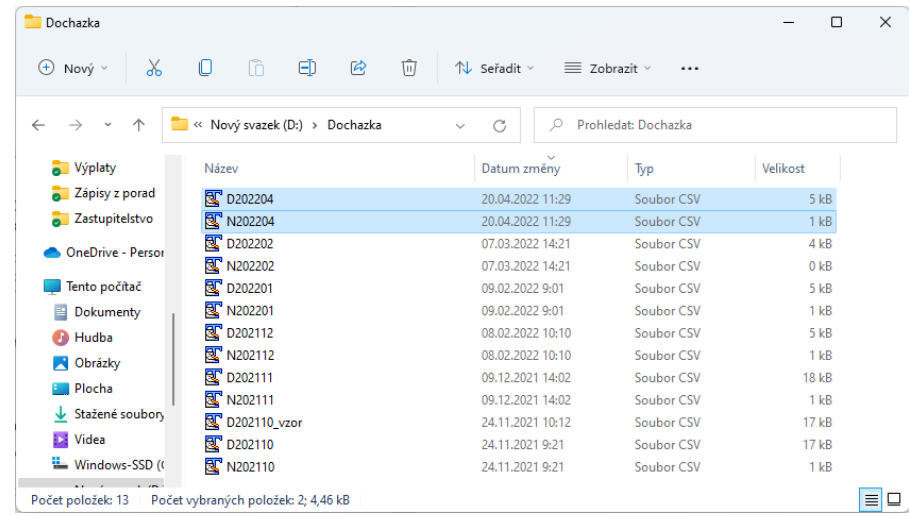

#### **DUEL – Import dat z ALVENA**

- 6. Nyní spustíme DUEL a otevřeme agendu **Nepřítomnosti**.
- 7. Klikneme na volbu **Přenosy dat** a dále na ikonu **Import ze souboru**.

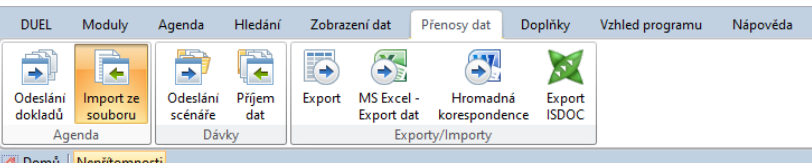

8. V průvodci importem vyhledáme umístění exportovaných souborů a vybereme měsíc podle jeho názvu (viz bod 4). Tlačítkem **Další** projdeme přípravou importu a nakonec stiskneme tlačítko **Dokončit**. Po dokončení zkontrolujeme importovaná data.

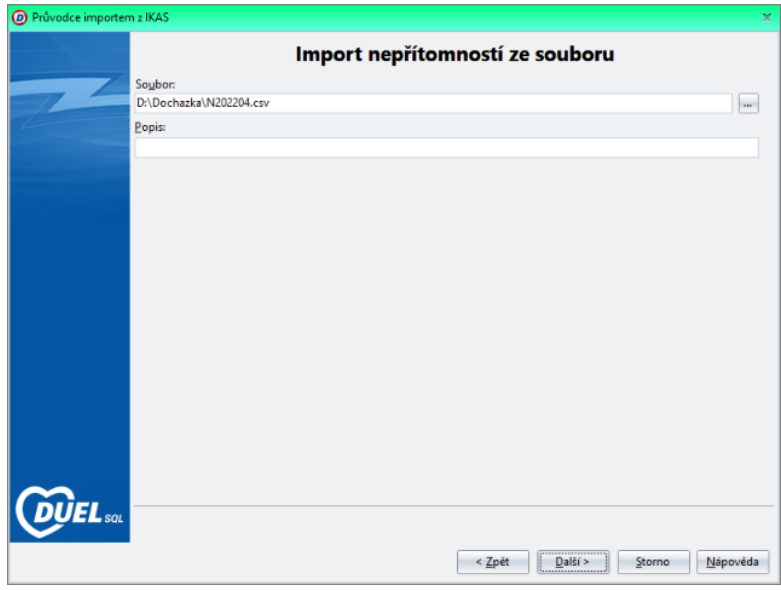

9. Stejným způsobem budeme postupovat i v agendě **Docházka**.

*Poznámka: Import dat provádíme ideálně po uzavření měsíčních mezd za předchozí měsíc.*